## **On-Line Auxiliary Financial Plan Instructions**

Each year departments are asked to project the next fiscal year budget. Projections are submitted using the On-Line Auxiliary Financial Plan report [\(BUDG000018\)](https://nautical.uwf.edu/InformationNavigator/INReports/OnlineAuxiliaryFinancialPlan/dsp_OnlineAuxiliaryFinancialPlan.cfm?Report_ID=BUDG000018) located on Information Navigator or other approved document. Projections should be based on your best estimate with the information you have at the time. You should use the history of the account as well as current happenings to make this estimate.

### **Calculating Projections**

Start with the Anticipated Ending Cash Balance of current fiscal year Subtract Anticipated Ending Encumbrances of current fiscal year Add Anticipated Revenues for the new fiscal year (less Scholarship Transfer Out and less Estimated Waivers) Add Anticipated Transfer Ins **Equals Amount available for Expenditures**

#### **EXPENDITURES:**

Anticipated Salary Add anticipated Fringe Add anticipated OPS (Don't forget that there are fringe cost associated with OPS) Add anticipated Expenses *Equals Sub Total of expenses subject to administration overhead*  Add anticipated OCO Add anticipated Transfer Out Add anticipated Administration Overhead Fees\* **Equals Total Expenditures** *(Note that this amount should not exceed the Amount available for Expenditures as calculated above)*

*\****(Multiply Revenues – Scholarship Transfer Out by 6.71%). Remember that Admin fees for Jan thru June are charged in the next fiscal year, while July thru December are charged in the same fiscal year.**

### **Completing On-Line Auxiliary Financial Plan**

- $\overline{\phantom{a}}$  Log on to MyUWF
- $\overline{\phantom{a}}$  Select Employee Resources from Home Items

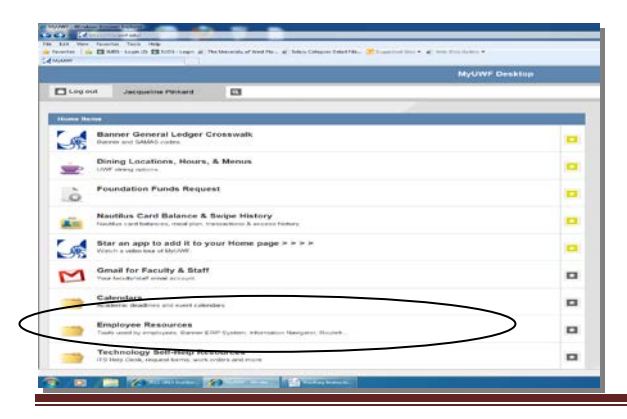

O:\B&FP\B&FP - Procedures\Financial Plans\Auxiliary Financial Plans\FY19 (2018-2019)\2-Auxiliary Instructions Detailed.doc  $Page 1$ 

## Select Information Navigator

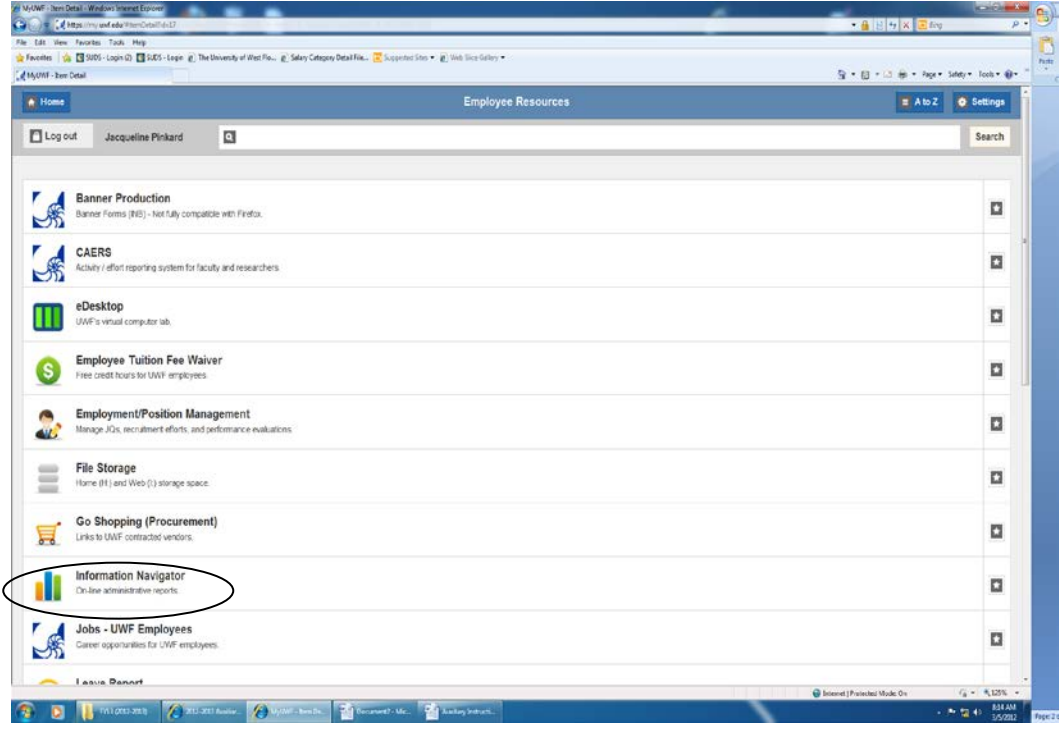

## $\blacksquare$  The following will display

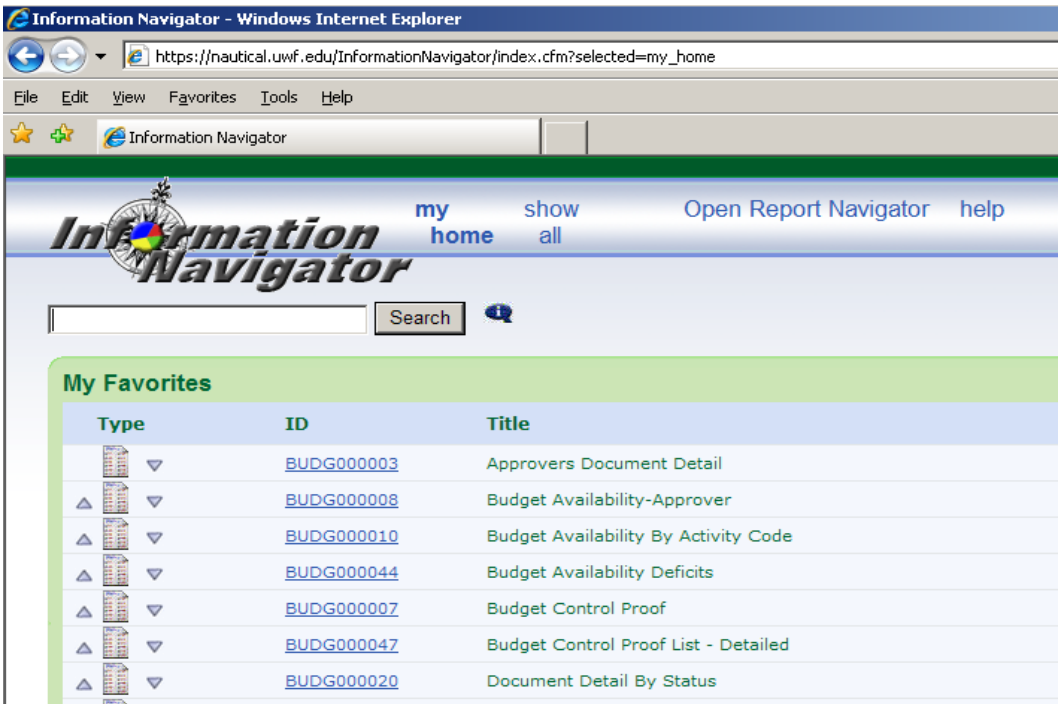

- Use the Search Field and Enter BUDG000018
- $\overline{\phantom{a}}$  Select Search

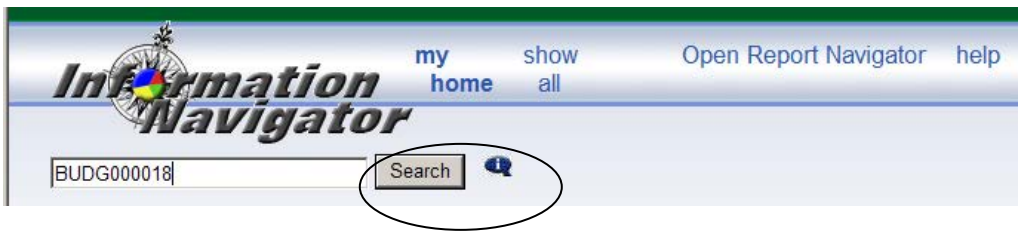

 $\downarrow$  Click on the report ID within the search results screen

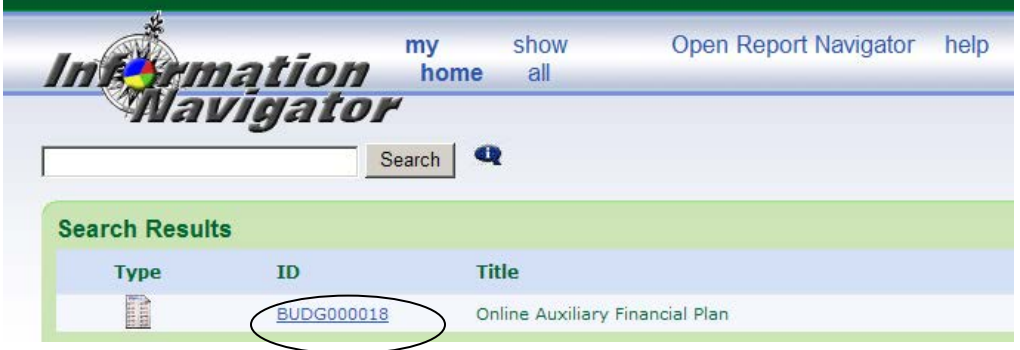

 $\ddot{\phantom{1}}$  Enter your fund and ending date. The ending date should be that specified on the request memo sent out in early March each year (normally the date is 02/28 or 2/29 of the current year). Note: **The fund must be an active fund.** If you need to set up a new fund for the new fiscal year you will need to request that the fund be created in Banner prior to being allowed to enter data into the financial plan.

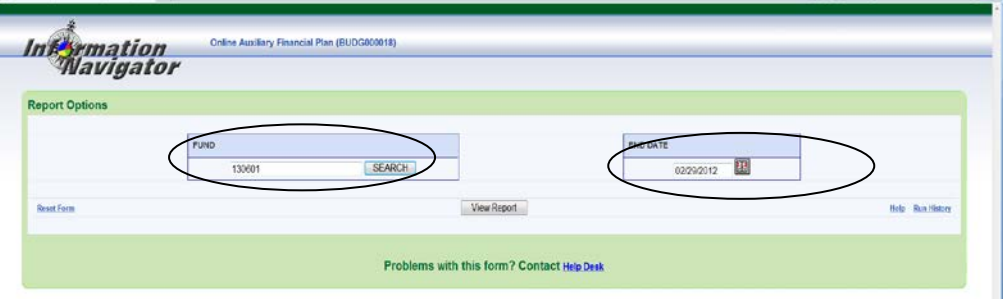

 $\frac{1}{2}$  Select View Report– this will give you the following

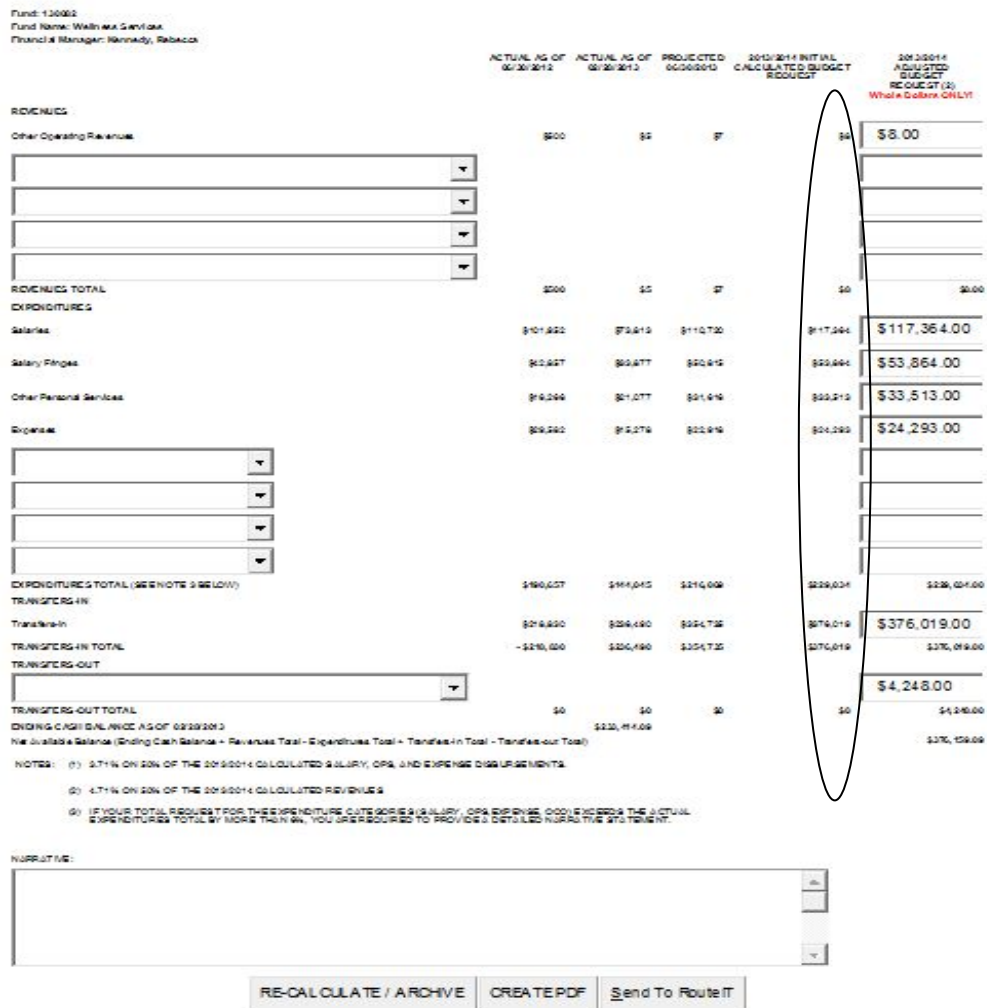

Actual as of 2/28/2018 column is the amount actually received or expended for the current fiscal year at the date of February 28, 2018 or whatever date you entered in the criteria screen.

Projected 6/30/2018 column is calculated based on the number of months past and projecting the same rate of spending through 6/30/18. **When using the end of February,** the first 8 months of the fiscal year have past, so the system takes the amount received or expended and divides by 8 to get a monthly amount. Next it multiplies that monthly amount by 12 to get the yearly projected amount.

Initial Calculated Budget Request column is calculated based on the projected 6/30/2018 field multiplied by 1.10% for Revenue and by 1.06% for Expenditures with the exception of Administrative Overhead Charges. Administrative Overhead Charges are now based on revenues less Scholarship Transfer Out and less Estimated Waivers and multiplied by 6.71% for revenues received during fiscal year 2018-2019. The 6.71% will remain until further notice. (Remember that admin fees based on revenues received during a fiscal year are charged 50% in the current fiscal year and 50% in the next fiscal year.) **This is just a starting point** for which you may or may not agree.

 $\triangleq$  Compare your calculations to those generated by the report in the column labeled Initial Calculated Budget Request.

- o If you agree with the Initial Calculated Budget Request proceed to the next  $\overline{\textbf{t}}$  bulleted step
- o If you do not agree with the Initial Calculated Budget Request
	- **Enter your estimates in the column labeled Adjusted Budget Request-Remember to** use whole dollars only (there are very few exceptions to the whole dollar entry).

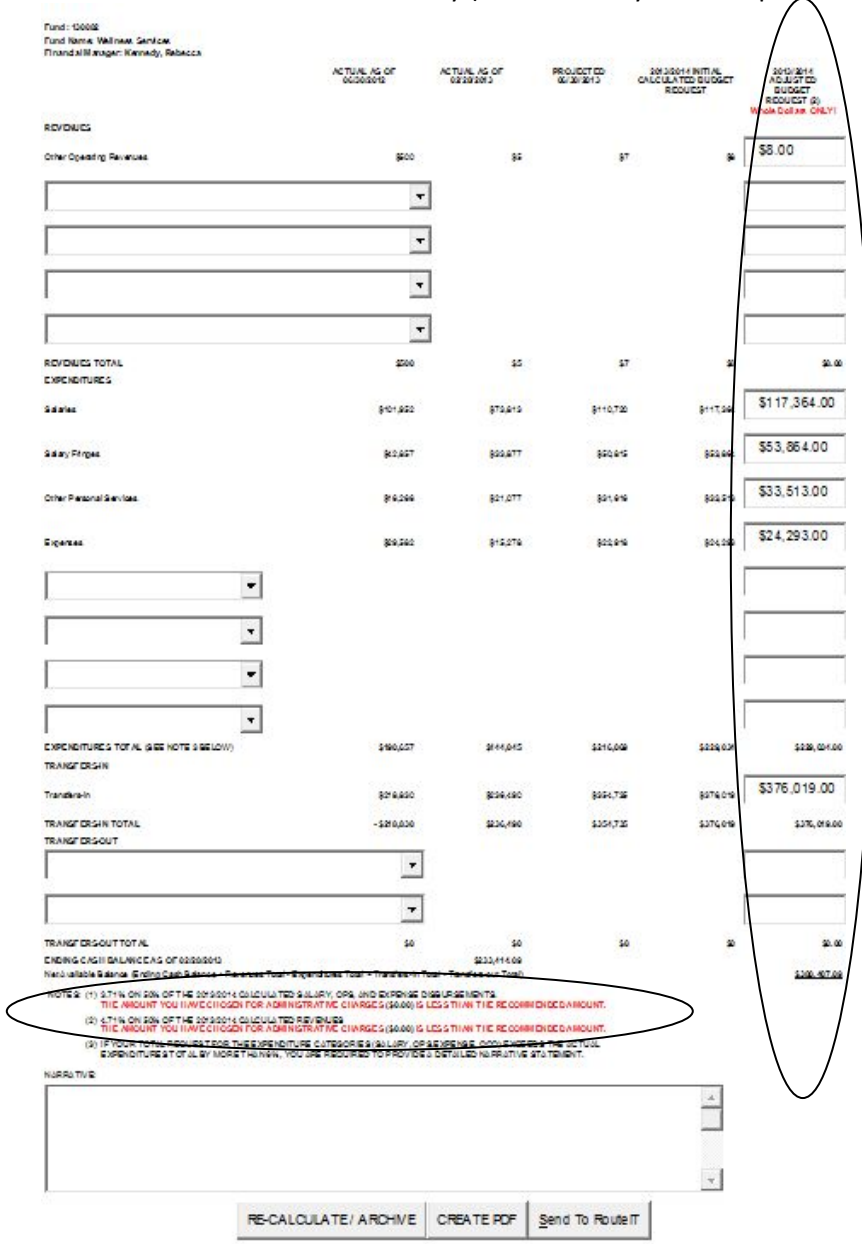

o You may add additional categories by using the drop down list on the blank lines. For example, this index might want to add an OCO budget-on the next available blank line under Expenditures select the drop down menu and Select Other Capital Outlay, then enter the amount under the Adjusted Budget Request column and select Re-Calculate / Archive.

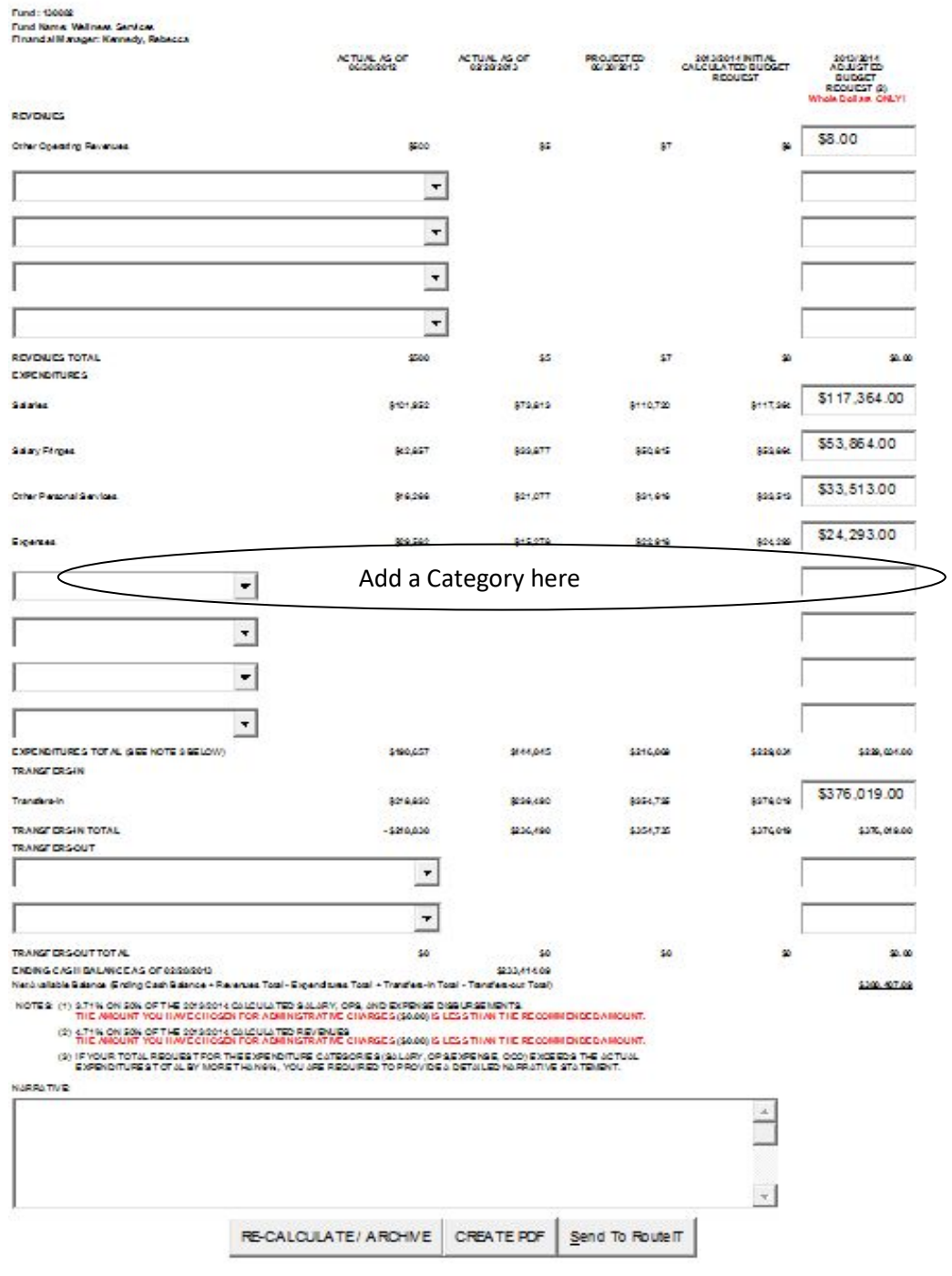

o Note 1: If you have not calculated enough Administrative Overhead, you will get a message in Red below note 1 that reads:<br>THE AMOUNT YOU HAVE CHOSEN FOR ADMINISTRATIVE CHARGES (0.00%) IS LESS THAN THE RECOMMENDED AMOUNT.

Review the amount entered and change as appropriate.

O:\B&FP\B&FP - Procedures\Financial Plans\Auxiliary Financial Plans\FY19 (2018-2019)\2-Auxiliary Instructions Detailed.doc  $\rm Page\,6$ 

o Note 2: If you have entered total expenditures in excess of 6% you will get a message in Red below note 2 near the bottom of the page that reads:

THE ADJUSTED EXPENDITURE AMOUNT INCREASE PERCENTAGE EXCEEDS (6%). PLEASE PROVIDE A DETAILED NARRATIVE STATEMENT BELOW. You must enter an explanation in the Narrative section.

- o IMPORTANT: If you have entered expenditures and transfer out budget in excess of the ending cash plus revenues and transfer in you will notice that the Net Available Balance will be displayed in red. Make adjustments to the budget as appropriate.
- $\frac{1}{\sqrt{2}}$  Enter Comments in the Narrative section as appropriate
- $\ddot{\phantom{1}}$  Select Re-Calculate/Archive this will display your adjusted totals and save your data in a table so that the data can be retrieved for future use by the budget office and in case you need to come back to it for any reason. Always recalculate if you make any changes to this document.
- $\triangleq$  Select Create PDF

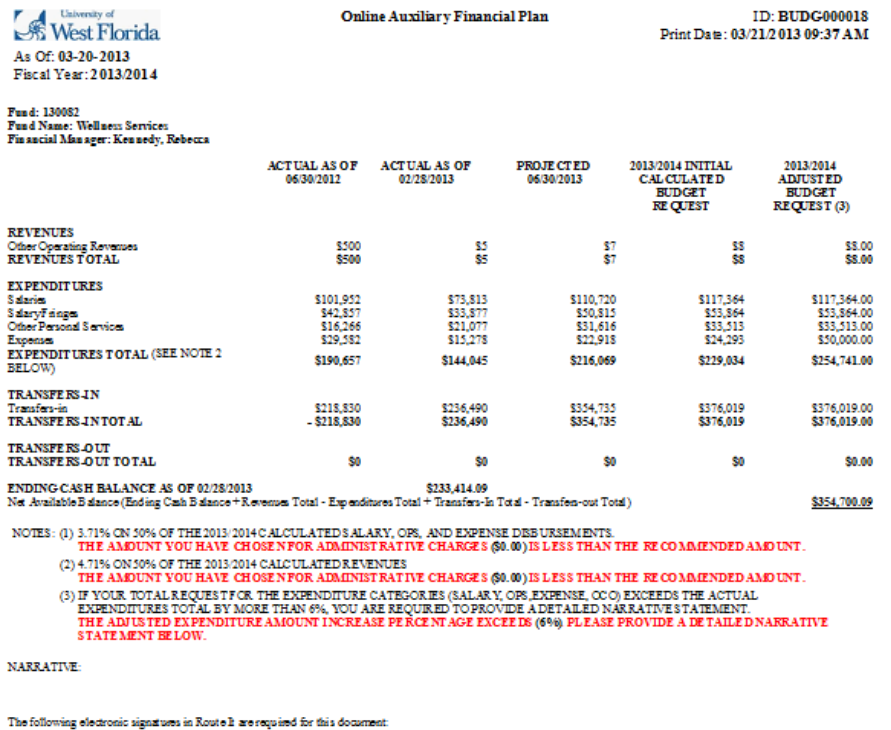

1). Director 2). Dean/Division Head (As Appropriate) 3). Vice President (As Appropriate) And 4). Budget Office

- $\ddot{\phantom{1}}$  Verify all information is correct-if not go back and adjust the form making corrections as needed
- Save this file to your computer or your department shared drive. You will need this PDF to upload to JIRA for the Office of Budgets to process
- Select "Launch JIRA"
- $\leftarrow$  Complete the JIRA (See separate instructions)
- $\ddot{\phantom{1}}$  Forward to the Office of University Budgets no later than the date as specified on the request memo sent out in early March each year.

O:\B&FP\B&FP - Procedures\Financial Plans\Auxiliary Financial Plans\FY19 (2018-2019)\2-Auxiliary Instructions Detailed.doc Page 7

# Submit a Financial Plan through **JIRA (NEW 2018)**

Once you have completed the plan and saved the PDF to your computer or department shared drive. You will select "Launch JIRA" and the following form will pop up to launch JIRA:

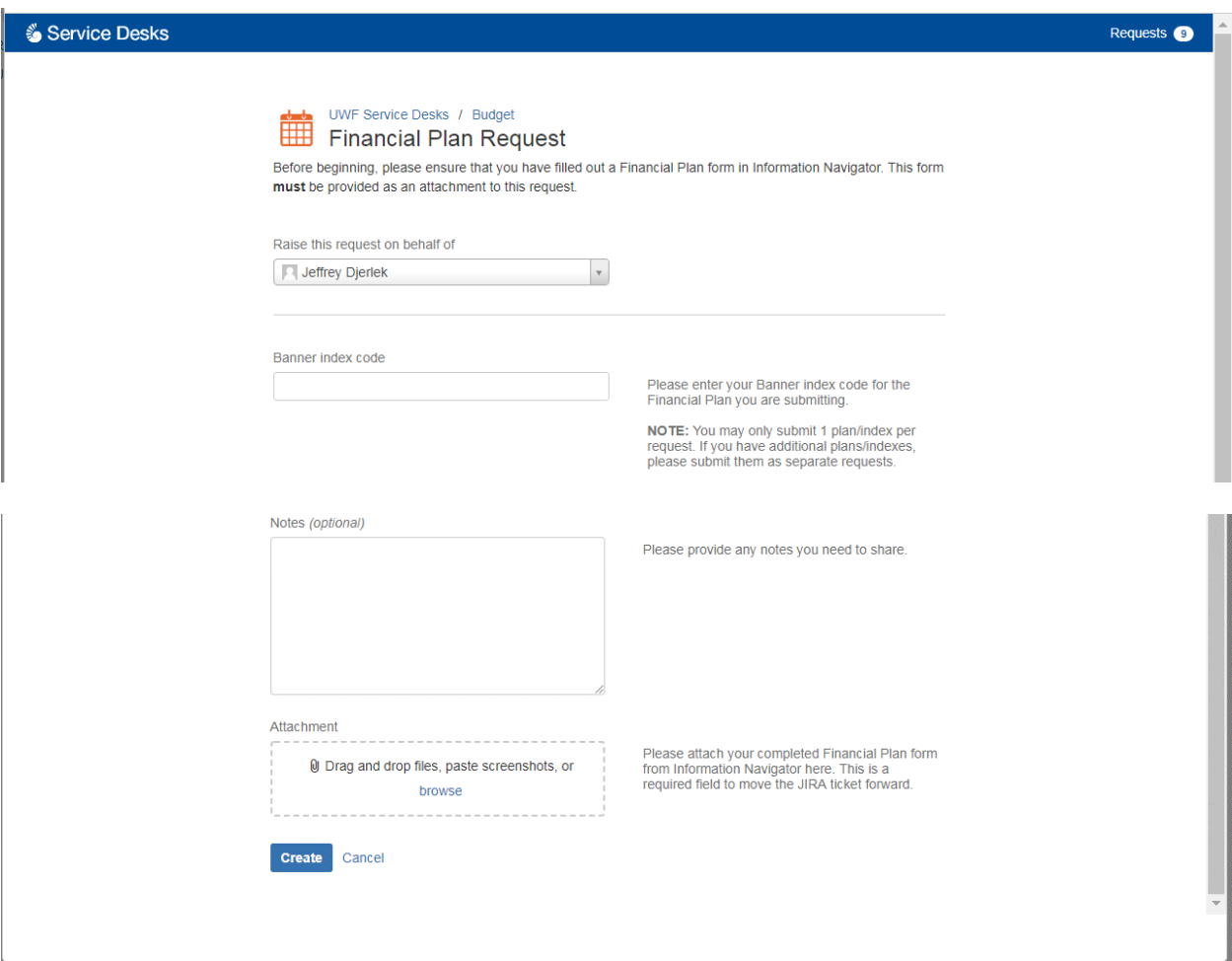

The following information should be entered:

- 1. **[Required Field]: Raise this request on behalf of** will automatically select you as the user, as it uses MyUWF authentication to confirm who is submitting. I (Jeffrey Djerlek) am logged into MyUWF, so the "Raiser" indicates me:
	- a. Example:

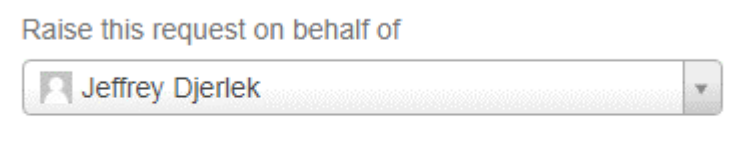

- 2. **[Required Field]:** In the **Banner Index Code** box enter the 6-digit Fund/Index for which you are processing the Financial Plan for. As a reminder, "you may only submit 1 plan/index per request. If you have additional plans/indexes, please submit them as separate requests." Also, do not use spaces or any other characters except the 6-digit Fund/Index **number**.
	- a. Example: If I was processing a Financial Plan for Auxiliary index 130233, the "130233" would go into this field.
	- b. Based on the Fund/Index number you place into this field (which should be for the PDF you are submitting) JIRA will look up who the **Financial Manger** of record is in the Information Navigator report FIN000022. In our Example we used "130233," if we review FIN000022 for that Fund/Index we see that Jeffrey Djerlek is the manager:

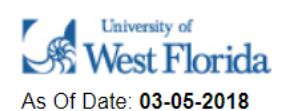

**Index Listing** 

**ID: FIN000022** Print Date: 03/05/2018 09:10 **AM** 

#### **Active Records**

Page Setup: Letter / Portrait Margins: 1/2" X 1/2" X 1/2" X 1/2"

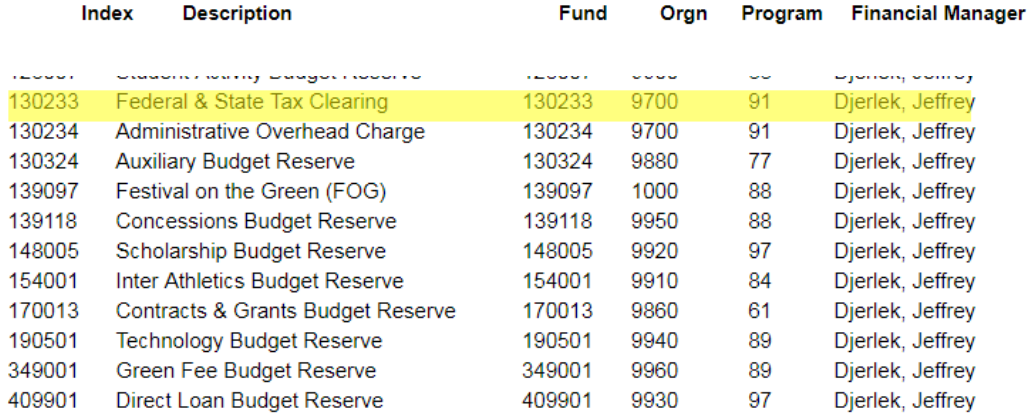

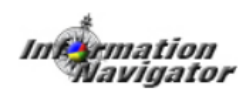

- c. That means that the JIRA will Route to Jeffrey Djerlek for approval as the Financial Manager of record in Banner.
- d. If you need to update the Manager for a Proxy, please contact the Budget Office after submitting the request to change who the JIRA goes to for Approval.
- 3. **[Optional Field]:** The **Notes** field is optional, and you as the requestor can place any notes that you want to share with the approver or the Budget Office.
- **4. [Required Field]:** The **Attachment** is a required field where the requestor will attach the PDF they generated for their Financial Plan. **You must have an attachment or the JIRA will not move forward.** You can also attach additional documents you want to share with the approver or the Budget Office.

5. After you have performed steps 1-4 you will now select the "**Create**" field to start the JIRA, or "**Cancel**" to delete and stop the request.

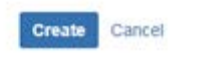

6. After you have selected "Create" JIRA will refresh notifying you of your JIRA request number for this Financial Plan.

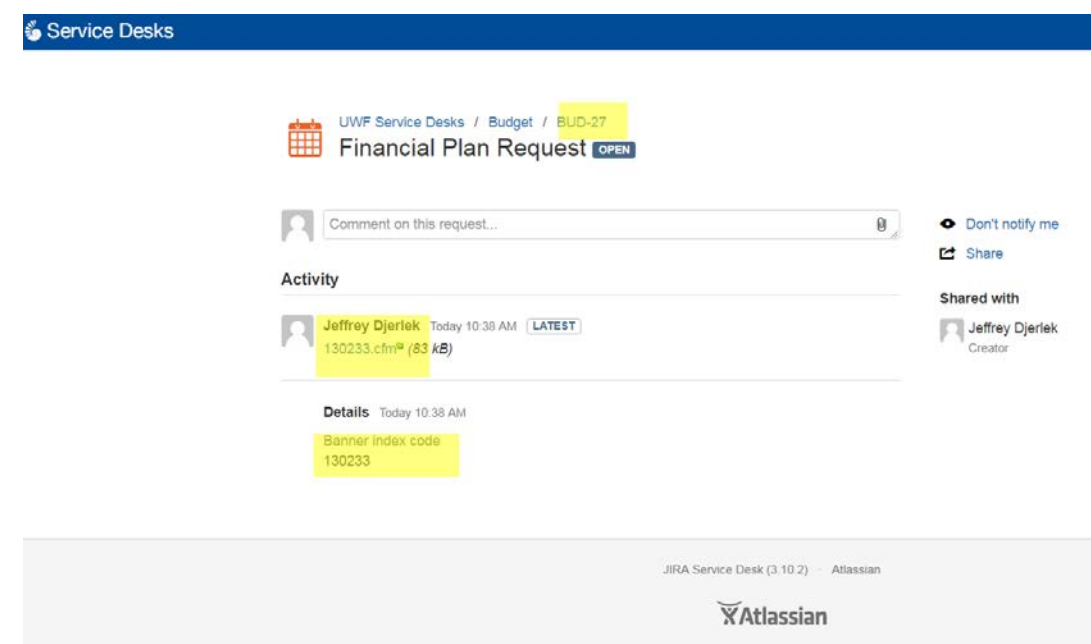

Also JIRA will send an email confirming that we got your request:

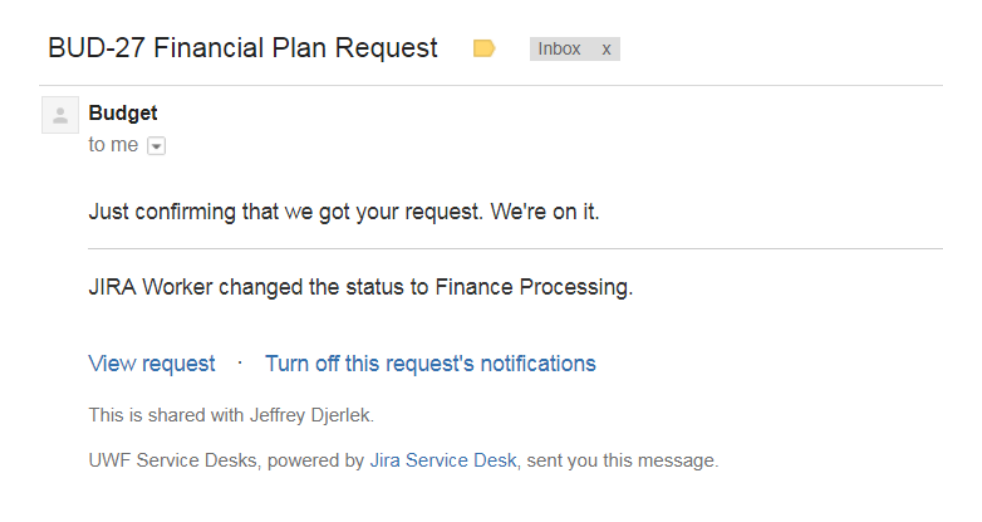

- 7. Note: Final recipient for all financial plans is the Budget Office. Jeffrey Djerlek [\(Jdjerlek@uwf.edu](mailto:Jdjerlek@uwf.edu) or 474-2759) will be processing them and you can call him with any questions.
- 8. Upon final approval in JIRA you will get the following email:

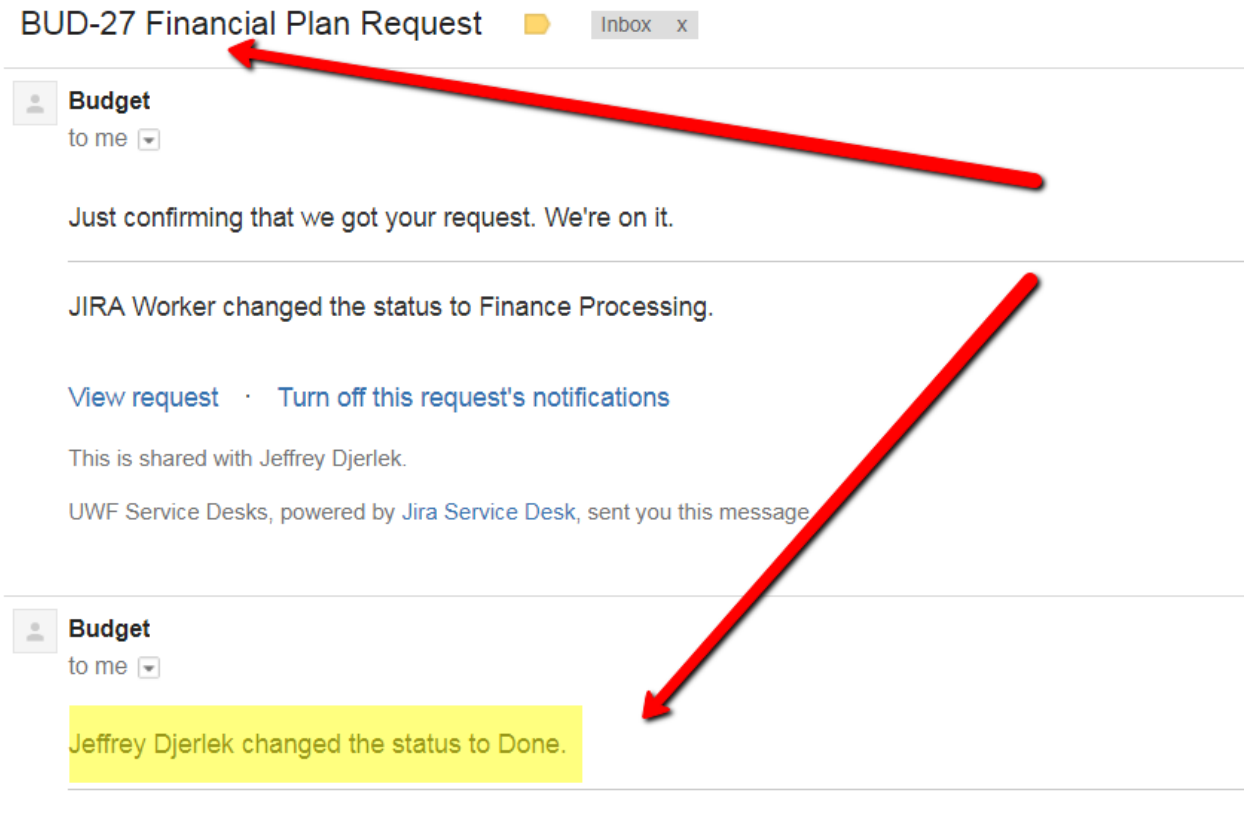

Jeffrey Djerlek resolved this as Done.

 $\sim$